# **Fair Entry Project Upload Instructions**

## Enter all 4-H project exhibits and events for the Bartholomew County Digital Showcase

# June 15- July 2, 2020

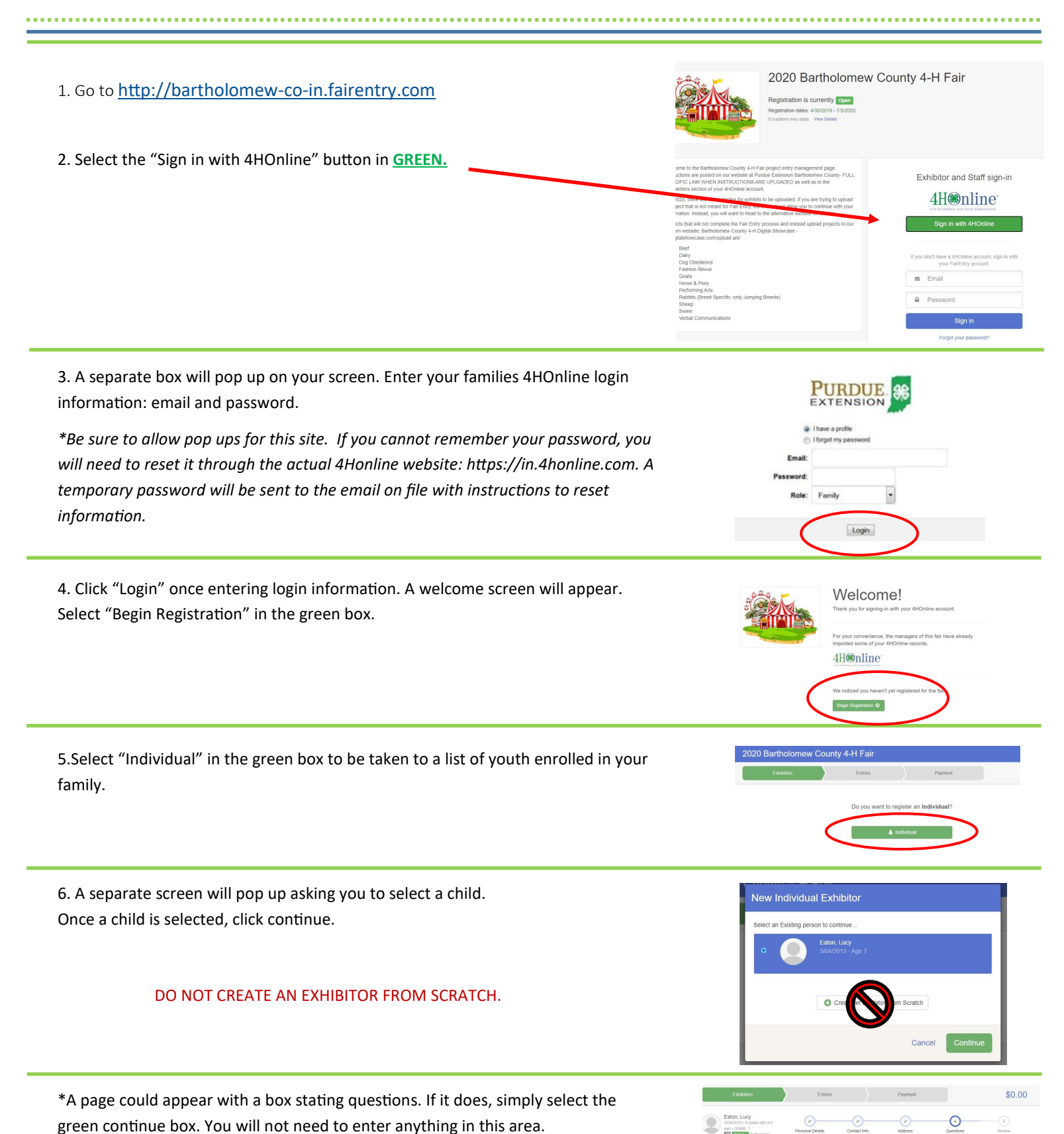

1

7. The next page will have family contact information, club information, etc. You will not need to adjust any information on this page. Select the green button Eaton, Lucy "Continue to Entries." spe) = Grade: 1<br>**37** 4HOnline 8

8. After continuing to the next page, you will be in the members entry profile. Select "Add an Entry" to the far right of the child's name.

9. A scrolling pop up page will appear asking you to choose a Department. You will find a majority of projects under 2 departments: Exhibit Hall (County Projects Only) and State Projects.

Once a department is selected, a new scrolling page will appear with a list of projects within that department. Here you will select the project the member wishes to exhibit in.

10. Once a project has been selected, you will be taken to a page to select the class. This is the level or division the member will enter their project in. Be sure to verify you are selecting the correct grade or division level before hitting the green continue button.

11. A pop up will appear for you to verify that the entry made is in the correct project and class. If information is correct, you may select the green "Create Entries" button.

12. Once entry is created, options will appear to: Add another entry; Register another exhibitor; Continue to Invoice Review.

*Select*: Add another entry– if the child you selected has additional projects to upload

*Select*: Register another exhibitor—if you have additional children to add entries for (suggested to finish one child's entries before moving on to another)

*Select*: Continue to Review Invoice– if you are finished will all entries for all members of the family.

13. When completed with all entries for member(s) the next screen will take you to review any further documents needed. You will see a light blue box indicating items are unfinished. Click on the box to view files needed for each project. This is where entry descriptions, pictures, and documents will be uploaded.

*Additionally you will see a blue "incomplete" next to child's name needing additional items*

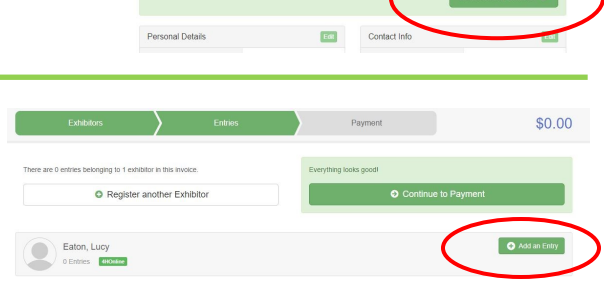

\$0.00

 $\circ$ 

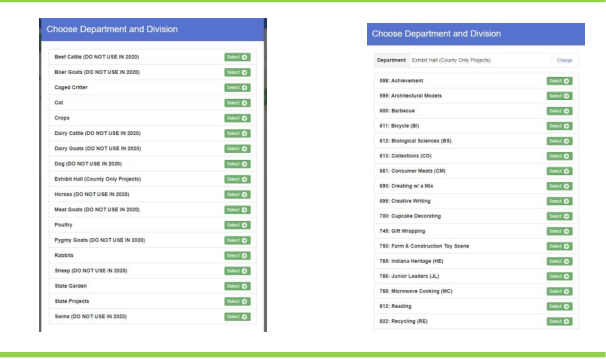

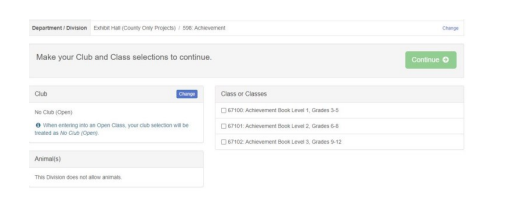

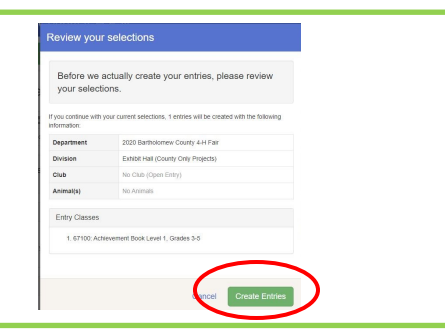

#### What do you want to do next?

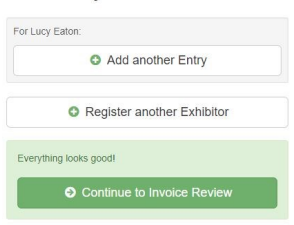

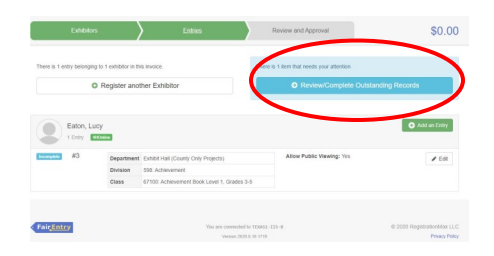

14. To the right is an example of what the uploading screen will look like. Be sure to click continue after each upload. The blue Review/Complete notification will disappear once all entries have required documents attached.

*Below the select a file box, you will see what file types are accepted.* 

15. When all entries are completed, you can submit your entries to an invoice. *Please note– there is no cost associated with uploading projects. This is the systems default terminology.* Hit the green submit button to the right. If you have multiple members in your family, the invoice section to the left should have all members listed. If it does not– **do not hit submit.** Submitting before all exhibitors entries are in will hinder creating new entries for the remaining members of your family until the submitted invoice is approved.

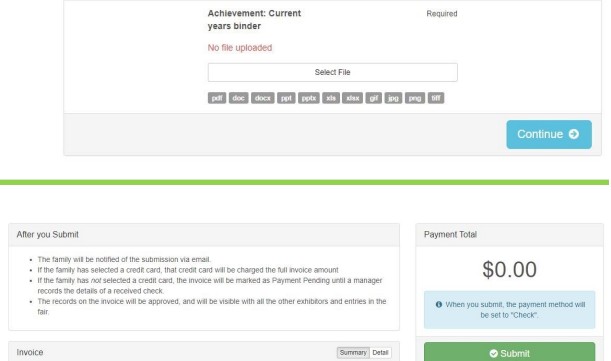

\$0.00

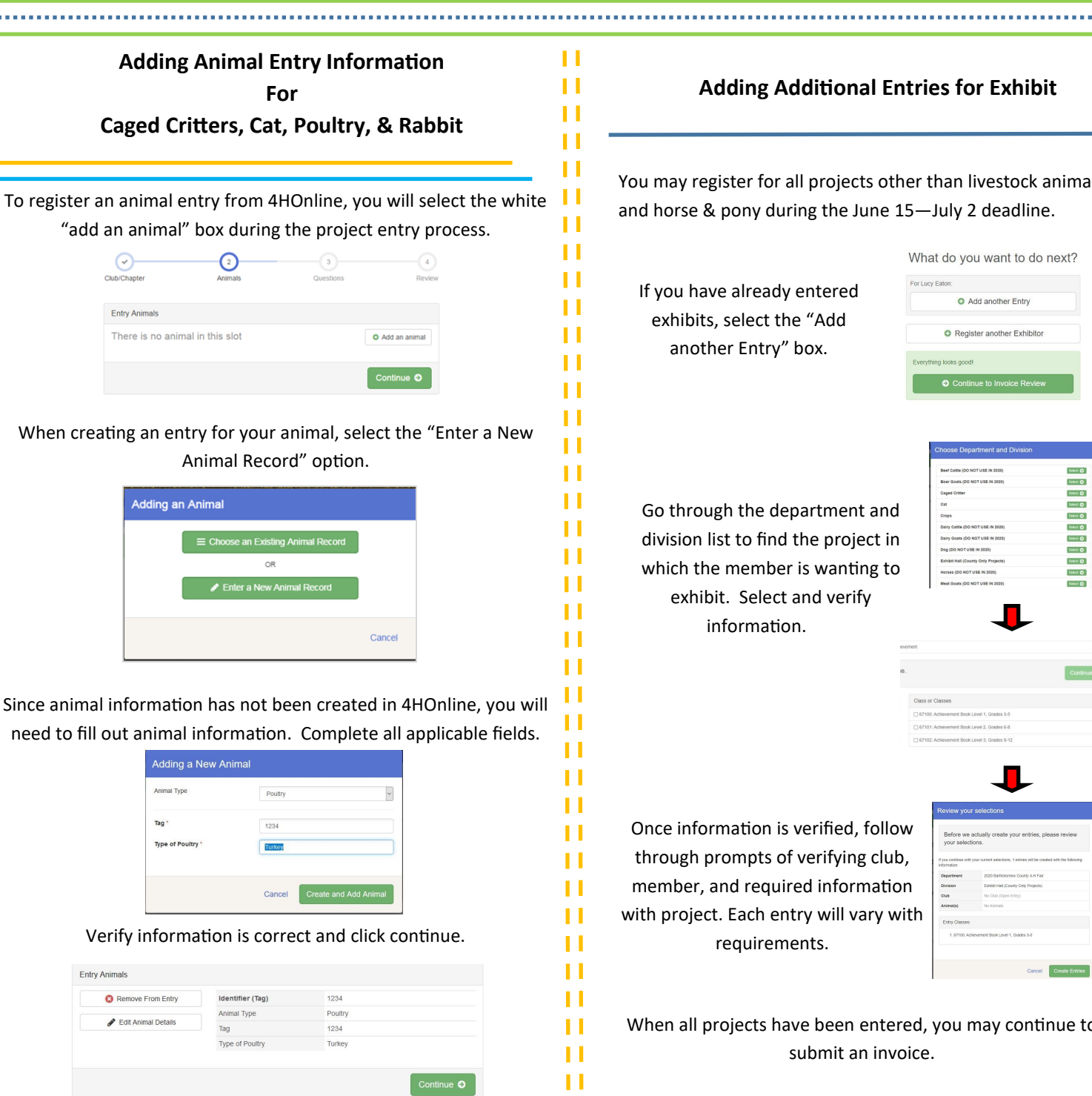

### **Adding Additional Entries for Exhibit**

rojects other than livestock animals the June 15—July 2 deadline.

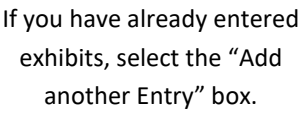

Entry Files

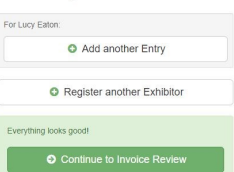

What do you want to do next?

tment and project in wanting to verify

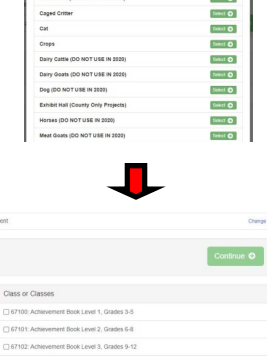

ified, follow rifying club, information will vary with requirements.

п

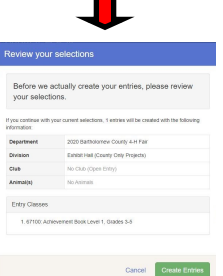

been entered, you may continue to mit an invoice.

. . . . . . . .